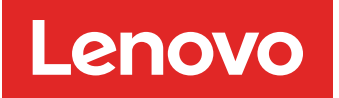

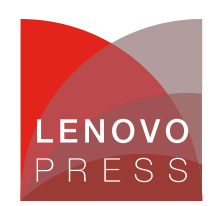

# **Implementing AI Workloads using NVIDIA GPUs on ThinkSystem Servers**

**Planning / Implementation**

Setting up a server with NVIDIA GPUs to run AI machine learning and inference workloads is a non-trivial process, especially if this is your first time to do this. There are compatibility issues need to consider and pitfalls need to avoid.

This paper describes the detailed process starting with hardware and firmware setup and concluding with the AI framework deployment. This paper is suitable for laboratory engineers or anyone who needs to know the full process of setting up the server hardware and prepare the AI software to run on the server.

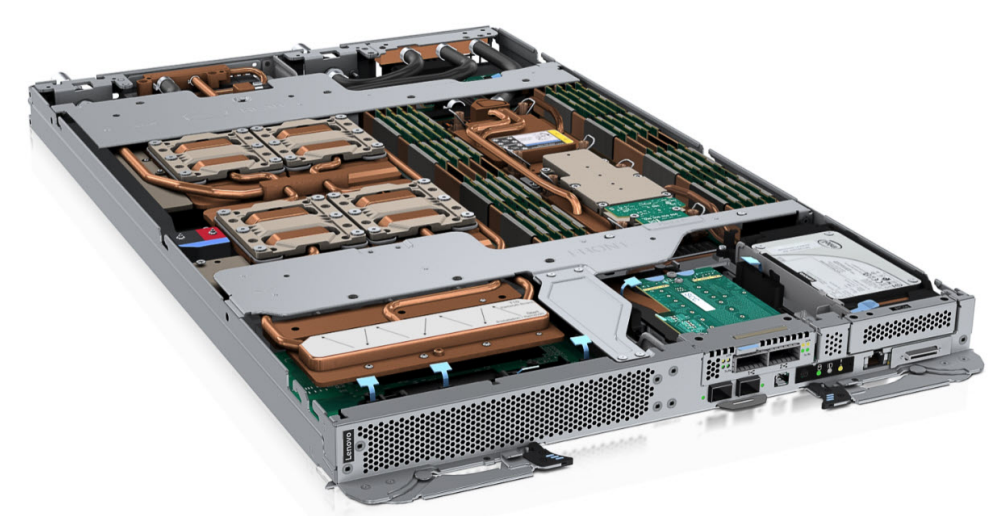

Figure 1. The ThinkSystem SD650-N V3 server tray with two processors (right) and four NVIDIA H100 SXM5 GPUs (left)

For our lab enviroinment, we are using a Lenovo ThinkSystem SD650-N V3 configured with NVIDIA H100 GPUs. For information on these products, refer to related Lenovo and NVIDIA web pages:

- Lenovo ThinkSystem SD650-N V3:
	- Datasheet: <https://lenovopress.lenovo.com/datasheet/ds0174>
	- Product Guide: <https://lenovopress.lenovo.com/lp1834>
- NVIDIA H100 Tensor Core GPU Architecture
	- <https://resources.nvidia.com/en-us-tensor-core>

**Click here to check for updates**

# <span id="page-1-1"></span>**Architecture**

In this section, we introduce the architecture of the Lenovo ThinkSystem SD650-N V3 and the NVIDIA H100 configuration from the hardware and software perspective.

From the hardware perspective, we describe the high-level architecture of the Lenovo ThinkSystem SD650-N V3 and NVIDIA H100 and explain how the computing node and GPU node are physically connected and communicating to each other.

From the software perspective, we describe briefly about the full software stack from NVIDIA and other organization, from firmware, driver, Docker engine and CUDA toolkit, AI application framework container and then Jupyter Notebook, etc. The details for setting up and running all the required software packages will be discussed in the next sections.

Topics in this section:

- **Hardware [perspective](#page-1-0)**
- Software [perspective](#page-2-0)

## <span id="page-1-0"></span>**Hardware perspective**

Lenovo ThinkSystem SD650-N V3 is a 1U water-cool system, consisting of half-width Intel Xeon Scalable computing node on the right and half-width NVIDIA H100 GPU node on the left. It's installed into the 6U DW612s chassis, and furthermore, up to six SD650-N V3 server trays can be installed in the DW612S 6U enclosure.

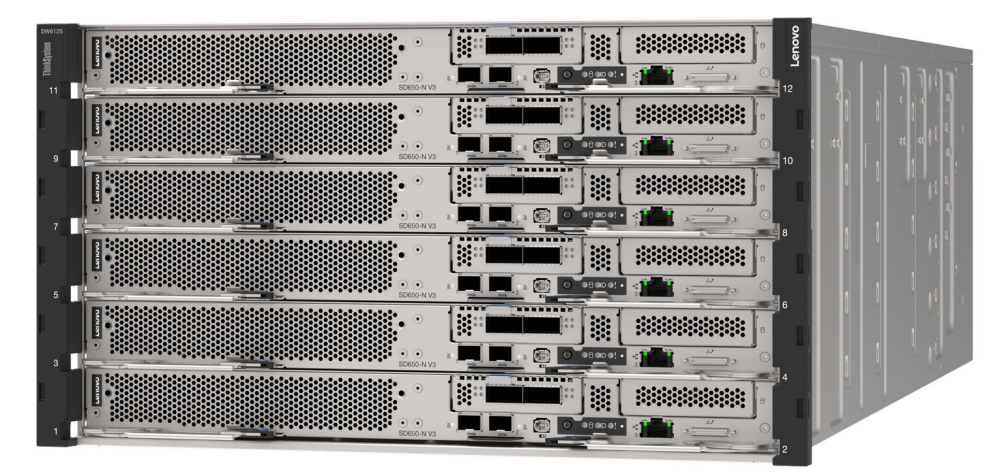

Figure 2. Lenovo ThinkSystem DW612S 6U enclosure

H100 is NVIDIA's 9th-generation data center GPU designed to deliver an order-of-magnitude performance leap for large-scale AI and HPC over NVIDIA's prior generation NVIDIA A100 Tensor Core GPU. It is designed based on the NVIDIA Hopper GPU architecture. The figure below shows the NVIDIA H100 GPU on a SXM5 Module.

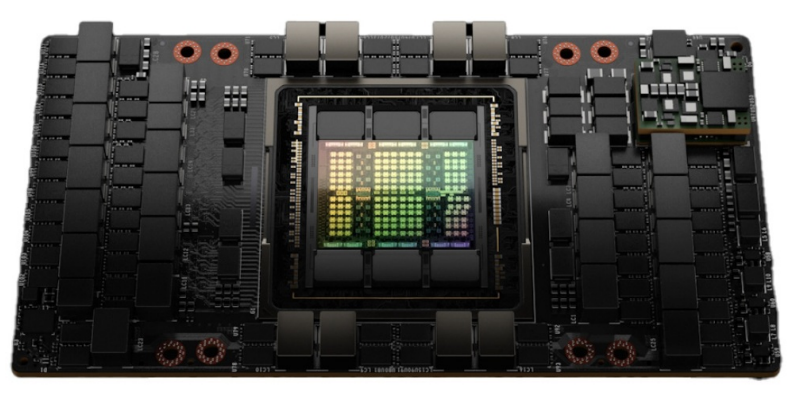

Figure 3. NVIDIA H100 GPU on the SXM5 Module

Each NVIDIA H100 GPU node on the left side of ThinkSystem SD650-N V3 server tray contains four SXM5 Modules. In the SD650-N V3 (Figure 1), the Intel Xeon computing node is located on the right of the server tray and the NVIDIA H100 GPUs are on the left of the server tray. The computing node and GPUs are interconnected with four PCIe 5.0 x16 cables, as shown in the figure below.

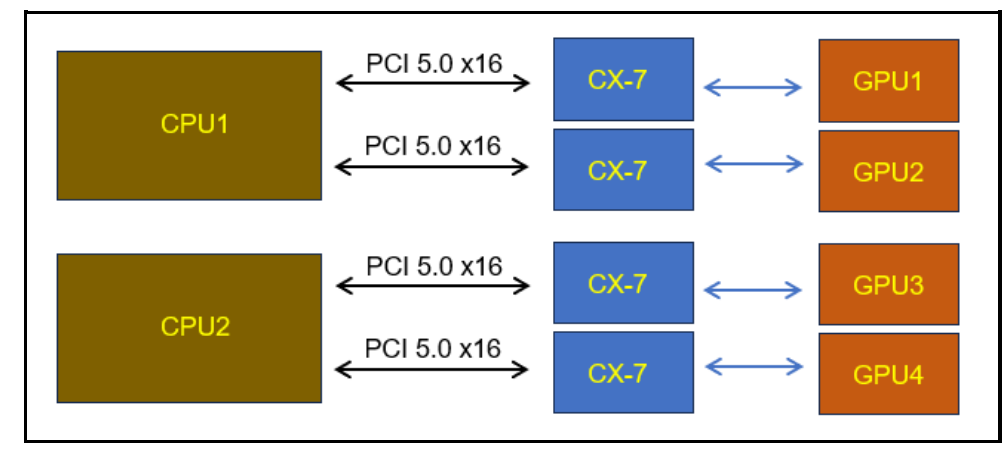

Figure 4. Inter-connections between Intel Xeon computing node and NVIDIA H100 GPU node

## <span id="page-2-0"></span>**Software perspective**

From the software perspective, the software stack required for running an AI application (running on NVIDIA GPUs), for training or inference, will include at least the following software packages:

• NVIDIA GPU Firmware

The NVIDIA H100 SXM5 GPU modules are located behind the NVIDIA ConnectX-7 chips and are indirectly connected to CPU, as shown in figure 4. The ConnectX-7 firmware helps to discover, initialize, and enumerate the GPU modules correctly in the PCIe configuration space at the system boot time, and after this, the GPU modules will show up on the PCI-E bus.

- NVIDIA GPU OS Kernel Space CUDA driver NVIDIA GPU device driver  $(nvidia, ko)$  is the OS kernel-mode device driver for the NVIDIA GPUs.
- NVIDIA GPU (user mode) CUDA Toolkit User-mode SDK is used to build CUDA applications. The package also includes useful applications to check the GPU status (nvidia-smi), and user-mode driver (libcuda.so) used to run CUDA applications.
- Docker Engine

As there exist several deep learning libraries and deep learning frameworks which different users can simultaneously utilize in the same server, as well as complex dependencies of these frameworks on the libraries and drivers, it is strongly recommended to use docker-container technology to separate the user applications and to decouple the complex dependencies on the underlying hardware. As such, installing docker engine on the GPU server usually is necessary and this avoids the incompatibilities in the future.

- NVIDIA CUDA Container Toolkit The NVIDIA Container Toolkit enables users to build and run GPU-accelerated containers. The toolkit includes a container runtime library and utilities to automatically configure Docker Engine and containers to leverage NVIDIA GPUs.
- Al Application Container

An AI application container comes with all the dependent system libraries, software packages, configuration settings and even specific workloads for that specific application purpose. This makes the deployment and running of a specific application from one computing environment to another very quick and reliable. NVIDIA and other companies as well as several organizations provide AI application container images for public use, which can accelerate the development and deployment conveniently.

#### Jupyter Notebook

This software package is optional, but it provides convenient web-based interactive development environment for notebooks, code, and data development, so it is highly recommended to also install this package:

In view of the complexity of the above software stacks, NVIDIA provides the necessary software packages supporting the AI and data science related workloads that will be running on NVIDIA GPUs. The figure below illustrates the software packages.

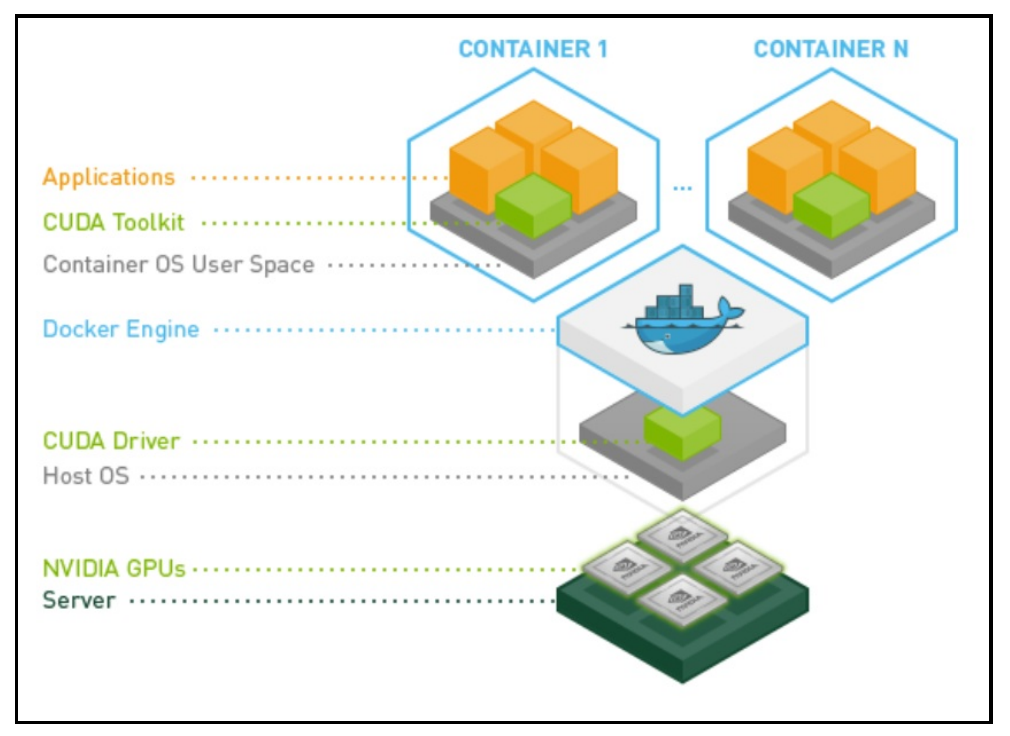

Figure 5. NVIDIA provides software packages and their relations [\(nvidia.com](https://docs.nvidia.com/datacenter/cloud-native/container-toolkit/latest/index.html))

For an overview of NVIDIA 's software packages, please refer to the following NVIDIA page: <https://docs.nvidia.com/datacenter/cloud-native/container-toolkit/latest/index.html>

The table below summarizes the purpose of each software package.

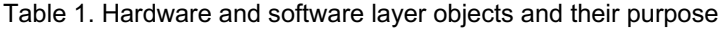

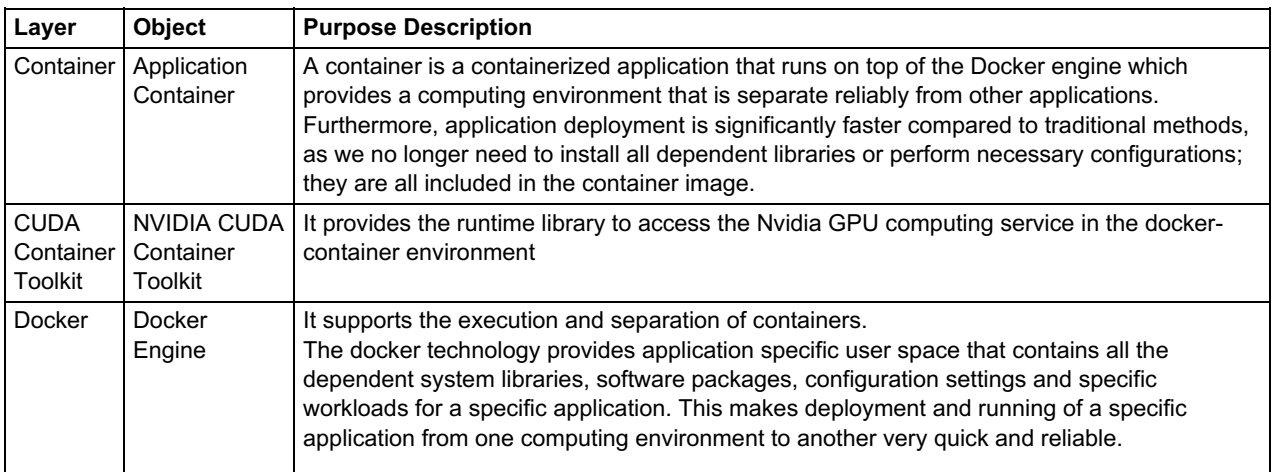

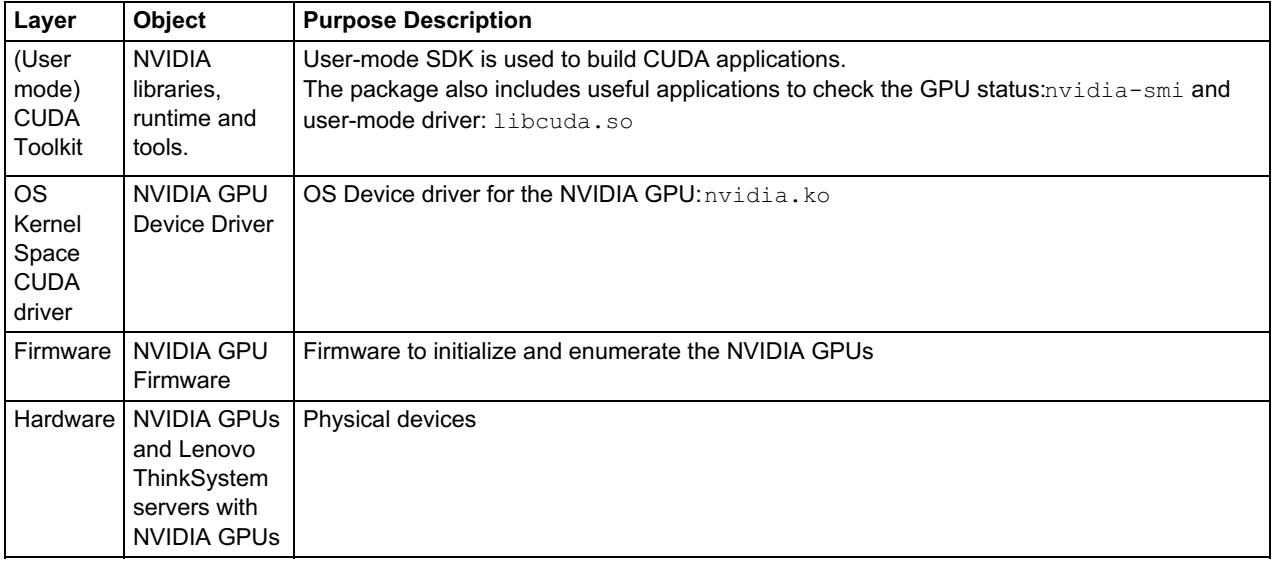

# **Setting up the required software packages**

As briefly described in the [Architecture](#page-1-1) section, the AI Workload requires a set of software packages:

- GPU firmware
- GPU driver
- Docker engine
- CUDA container toolkit
- AI application framework container
- Jupyter Notebook (optional)

This section will provide the details for setting up all these software packages. Though the Jupyter Notebook is optional, we will also install it, as it provides a convenient web-based interactive development environment, which is useful and common in the AI or data science software development area.

Topics in this section:

- 1. Disable the [nouveau](#page-4-0) video driver
- 2. Update device [firmware](#page-5-0)
- 3. Install the [NVIDIA](#page-7-0) GPU driver and the full CUDA toolkit
- 4. Install Docker Engine on [Ubuntu](#page-9-0) OS
- 5. Install NVIDIA CUDA [Container](#page-11-0) Toolkit
- 6. Install AI [Application](#page-12-0) Container and Jupyter Notebook

## <span id="page-4-0"></span>**1. Disable the nouveau video driver**

The server should be installed with Ubuntu 22.04 server OS with HWE kernel. We do not go into the OS installation details here.

Detailed information about the Ubuntu server OS can be found at this page: <https://ubuntu.com/server>

If you meet any issue (such as no screen output) when installing the OS, it is possible the OS' native graphic driver nouveau is incompatible with the latest NVIDIA GPU and is causing the problem. If so, nouveau needs to be blacklisted before the OS installation and during the GPU driver installation.

Blacklisting the nouveau driver can be done with the following steps:

1. During the OS installation time or boot time, when the GRUB boot menu shows up, move the up or down key to the HWE kernel, and press 'e' to edit the kernel command line, as in the picture below:

GNU GRUB version 2.06 Try or Install Ubuntu Server ∗Ubuntu Server with the HWE kernel Boot from next volume UEFI Firmware Settings

Figure 6. Select and edit HWE kernel in the GNU GRUB boot menu

2. Add the following two parameters to the linux kernel command line, as shown in the picture below:

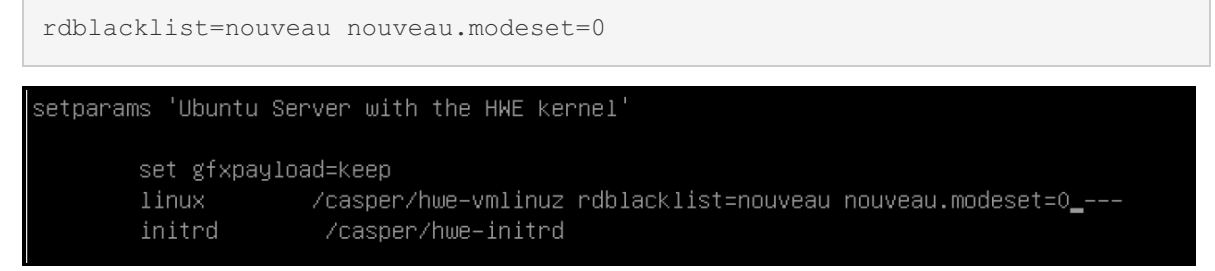

Figure 7. Add two parameters in the linux kernel command line to blacklist the "nouveau" module

- 3. Press Ctrl-x or F10 to install or boot the OS Note that the above operation only takes effect for one OS boot. For permanent effect, we still need to blacklist nouveau module as in the step below.
- 4. Disable (blacklist) the nouveau driver when in the OS If your OS has not installed the dracut package yet, install it first by following the steps below:

```
$ sudo apt-get update
$ sudo apt-get install dracut
```
Generate a new initramfs/initrd image without the nouveau driver:

```
$ sudo mv /boot/initrd.img-$(uname -r) /boot/initrd.img-$(uname -r)-nouveau
$ sudo dracut --force --omit-drivers nouveau /boot/initrd.img-$(uname -r) $
(uname -r)
$ sudo init 3
```
Now the OS runs into runlevel 3 and nouveau is disabled.

#### <span id="page-5-0"></span>**2. Update device firmware**

You can go directly to 3. Install the [NVIDIA](#page-7-0) GPU driver and the full CUDA toolkit if no firmware update is required. We recommend you only upgrade GPU firmware if recommended by Lenovo support.

Both the GPU and ConnectX-7 firmware should have already been updated to the latest versions when the server was shipped from the Lenovo factory. Verify that the GPUs are listed on the PCIe bus interface, by checking the XCC (BMC) web GUI from the server, as shown in the figure below.

| <b>PCI Adapters</b> |                                                        |                        |                       |                   | 0 |
|---------------------|--------------------------------------------------------|------------------------|-----------------------|-------------------|---|
| <b>Slot</b>         | <b>Device Name</b>                                     | <b>Device Type</b>     | <b>Card Interface</b> | <b>FRU Number</b> |   |
| OnBoard             | Mellanox ConnectX-4 Lx 10/25GbE LOM                    |                        | OnBoard               | N/A               |   |
|                     | Mellanox ConnectX-4 Lx 10/25GbE LOM 00:B8:00.00        | Ethernet               | OnBoard               |                   | ⋋ |
|                     | Mellanox ConnectX-4 Lx 10/25GbE LOM 00:B8:00.01        | Ethernet               | OnBoard               |                   | ≻ |
| OnBoard             | Intel I210 PCIe 1Gb 1-Port RJ45 LOM                    | <b>Ethernet</b>        | OnBoard               | N/A               | ⋋ |
| OnBoard             | ASPEED AST2600 VGA                                     | <b>GPU</b>             | OnBoard               | N/A               | ⋋ |
| OnBoard             | PCH Integrated SATA 1 Controller                       | <b>SATA Controller</b> | OnBoard               | N/A               | ≻ |
| 3                   | NVIDIA HGX H100 4-GPU 80                               | <b>GPU</b>             | PCI-E                 | N/A               | ⋋ |
| 4                   | NVIDIA HGX H100 4-GPU 80                               | GPU                    | PCI-E                 | <b>N/A</b>        | ⋋ |
| 5                   | NVIDIA HGX H100 4-GPU 80                               | <b>GPU</b>             | PCI-E                 | N/A               | ⋋ |
| 6                   | NVIDIA HGX H100 4-GPU 80                               | <b>GPU</b>             | PCI-E                 | N/A               | ⋋ |
| 8                   | Nvidia ConnectX-7 4-chip VPI PCIe Gen5 Mezz Controller | <b>InfiniBand</b>      | $PCI-E \times 16$     | 03KH787           | ≻ |
| $\overline{9}$      | Nvidia ConnectX-7 4-chip VPI PCIe Gen5 Mezz Controller | <b>InfiniBand</b>      | $PCI-E X16$           | 03KH787           | ⋋ |
| 10                  | Nvidia ConnectX-7 4-chip VPI PCIe Gen5 Mezz Controller | <b>InfiniBand</b>      | $PCI-E X16$           | 03KH787           | ⋋ |
| 11                  | Nvidia ConnectX-7 4-chip VPI PCIe Gen5 Mezz Controller | <b>InfiniBand</b>      | <b>PCI-E x16</b>      | 03KH787           | ⋋ |

Figure 8. NVIDIA H100 GPUs are visible in the PCIe bus interface

If you did not see the correct layout of the GPUs on the PCIe bus interface, you may need to update the ConnectX-7 firmware for it to correctly manage GPUs.

To update the ConnectX-7 firmware, follow the steps below:

- 1. download and install mst tool (NVIDIA Firmware Tools, MFT) from the following page: <https://docs.nvidia.com/networking/display/mftv4250/user+manual>
- 2. Download the latest ConnectX-7 firmware for use with the Lenovo ThinkSystem server. In our testing, we used the following firmware: fw-ConnectX7-rel-28\_38\_1002-SN37B23797\_SN37B23798\_Ax-UEFI-14.31.20-FlexBoot-3.7.201.signed.bin
- 3. Install and then start mst with the command:

\$ sudo mst start

4. check mst status:

```
$ sudo mst status
```
5. You will see 4 mst managed devices associated with CX7 adapters:

```
/dev/mst/mt4129_pciconf0
/dev/mst/mt4129_pciconf1
/dev/mst/mt4129_pciconf2
/dev/mst/mt4129_pciconf3
```
6. Flash the firmware for all the four ConnectX-7 devices with the commands below:

```
$ sudo sudo flint -d /dev/mst/mt4129_pciconf0 -i fw-ConnectX7-rel-28_38_100
2-SN37B23797_SN37B23798_Ax-UEFI-14.31.20-FlexBoot-3.7.201.signed.bin b
$ sudo sudo flint -d /dev/mst/mt4129_pciconf1 -i fw-ConnectX7-rel-28_38_100
2-SN37B23797_SN37B23798_Ax-UEFI-14.31.20-FlexBoot-3.7.201.signed.bin b
$ sudo sudo flint -d /dev/mst/mt4129_pciconf2 -i fw-ConnectX7-rel-28_38_100
2-SN37B23797_SN37B23798_Ax-UEFI-14.31.20-FlexBoot-3.7.201.signed.bin b
$ sudo sudo flint -d /dev/mst/mt4129_pciconf3 -i fw-ConnectX7-rel-28_38_100
2-SN37B23797_SN37B23798_Ax-UEFI-14.31.20-FlexBoot-3.7.201.signed.bin b
```
7. Reboot the server.

\$ sudo init 6

For more information about the NVIDIA device firmware update process, see the following pages:

<https://docs.nvidia.com/networking/display/mftv4250/flint+%E2%80%93+firmware+burning+tool>

<https://docs.nvidia.com/dgx/dgxh100-fw-update-guide/about.html>

#### <span id="page-7-0"></span>**3. Install the NVIDIA GPU driver and the full CUDA toolkit**

The NVIDIA GPU OS kernel space device driver, user space drivers and runtime libraries, tools, utilities and sample source codes, are all packaged within the NVIDIA GPU CUDA Toolkit. They are the necessary and integral part of software components for providing the NVIDIA GPU services to the upper layer applications that run in the OS user space.

Follow the steps below to install the NVIDIA GPU CUDA Toolkit and verify the successful installation:

1. Install gcc (and build-essential ) in the OS We need to install the gcc compiler tool chain first, as it is required during the NVIDIA GPU driver installation, using the command below to install this package:

\$ sudo apt install build-essential

2. Download NVIDIA GPU driver and all related user utilities (nvidia-smi, etc)

To search and download the NVIDIA GPU driver and related user utilities software package, visit the NVIDIA Driver Downloads site via the link below, and select H100 and the target OS as in figure 9 to locate the corresponding H100 GPU driver for the target OS, as in figure 10.

<https://www.nvidia.com/download/index.aspx>

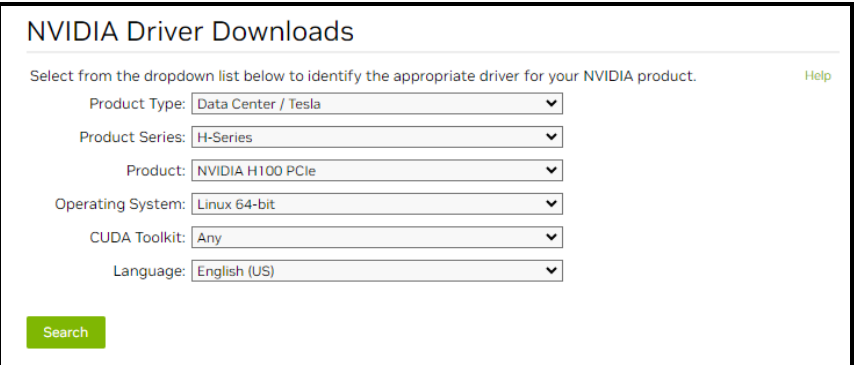

Figure 9. NVIDIA Driver Downloads details

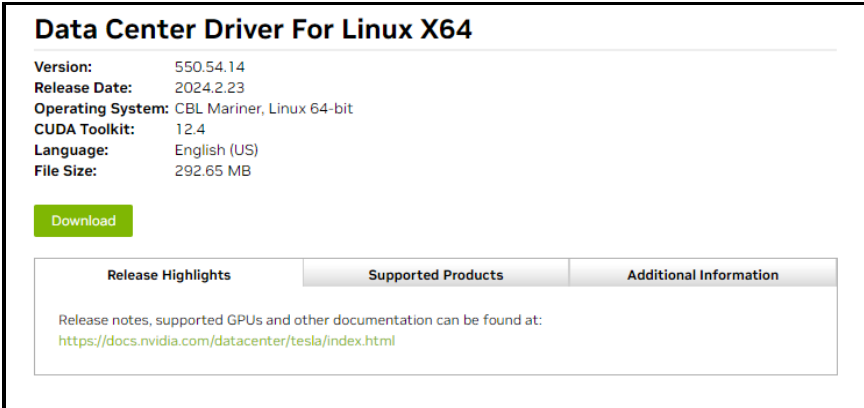

Figure 10. A specific NVIDIA Driver version for download

Using the latest version of NVIDIA GPU driver is highly recommended. At the time of writing, the latest version was v550.54.14, released in February 2024. Download it to a local folder.

3. Switch to text mode console first if not yet in this mode, with the command below:

```
$ init 3
```
4. Run the command below to install all the CUDA toolkit:

```
$ sudo ./NVIDIA-Linux-x86_64-xxx.yyy.zz.run
```
xxx.yyy.zz is the versioning of the NVIDIA driver, such as 535.104.12 (as shown below). Note that, in addition to the kernel driver, this toolkit package also includes all the user-mode SDK and utilities, and executing the above command will install all these components.

5. Run the command below to check if installation is successful:

```
$ nvidia-smi
```
If the CUDA toolkit package is installed correctly, the information below for all GPUs will be displayed:

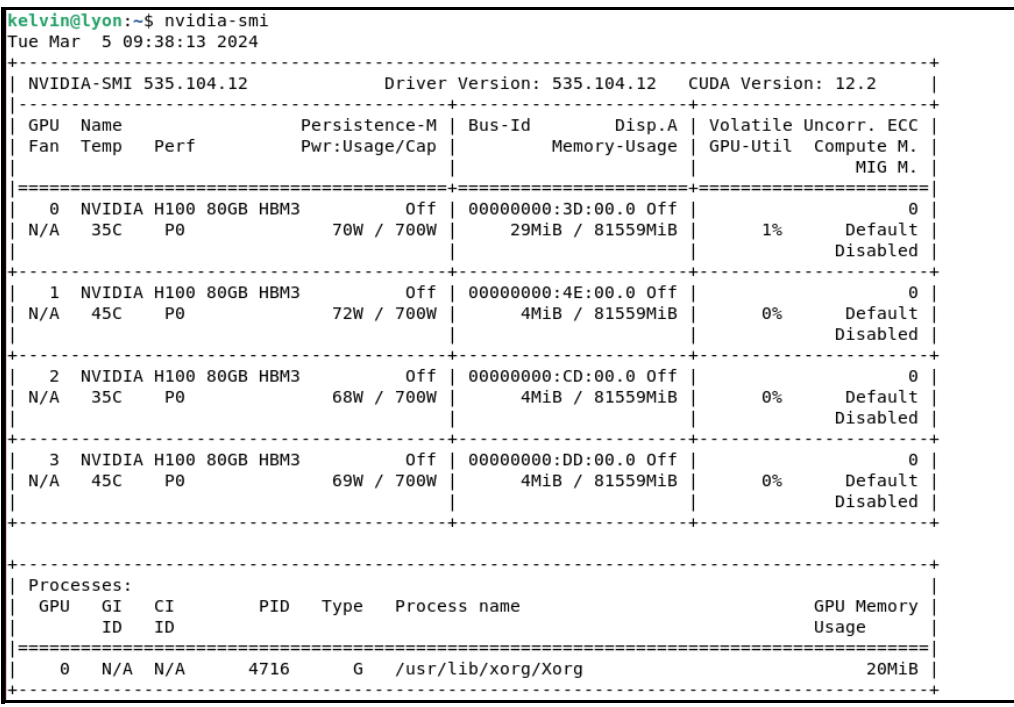

Figure 11. nvidia-smi command output from OS user space

If you want to uninstall this version of driver (for example, before upgrading to a newer driver), simply run:

\$ sudo nvidia-uninstall

6. Install the Graphical User Interface (GUI) for Ubuntu 22 server OS A remote desktop GUI environment will be helpful for remote users to use the GUI based web browser in the server OS such as the Google Chrome, which will be used with Jupyter Notebook. As such, we will install the xrdp GUI on the Ubuntu server OS.

To install the GUI for Ubuntu 22 Server OS, using below commands to install xrdp:

```
$ apt install ubuntu-desktop-minimal -y
$ apt install xrdp -y
$ systemctl status xrdp
```
Details about the xrdp GUI can be found at the following page:

[https://www.layerstack.com/resources/tutorials/How-to-install-Graphical-User-Interface-GUI-for-Ubuntu-](https://www.layerstack.com/resources/tutorials/How-to-install-Graphical-User-Interface-GUI-for-Ubuntu-22-Cloud-Servers)22-Cloud-Servers

## <span id="page-9-0"></span>**4. Install Docker Engine on Ubuntu OS**

There are several technologies that provide solutions for running containerized applications on Linux OS, such as Docker, Artifactory Docker Registry, LXC, Podman, runC, containerd, etc. In this paper, we choose to use Docker.

To install the Docker engine on the Ubuntu OS, follow the steps below.

1. Set up Docker's apt repository

```
# Add Docker's official GPG key:
$ sudo apt-get update
$ sudo apt-get install ca-certificates curl
$ sudo install -m 0755 -d /etc/apt/keyrings
$ sudo curl -fsSL https://download.docker.com/linux/ubuntu/gpg -o /etc/apt/
keyrings/docker.asc
$ sudo chmod a+r /etc/apt/keyrings/docker.asc
# Add the repository to Apt sources:
$ echo \
 "deb [arch=$(dpkg --print-architecture) signed-by=/etc/apt/keyrings/docke
r.asc] https://download.docker.com/linux/ubuntu \
 $(. /etc/os-release && echo "$VERSION_CODENAME") stable" | \
 sudo tee /etc/apt/sources.list.d/docker.list > /dev/null
$ sudo apt-get update
```
2. Install the Docker packages with the latest version

```
$ sudo apt-get install docker-ce docker-ce-cli containerd.io docker-buildx-
plugin docker-compose-plugin
```
3. Verify that the Docker Engine installation is successful by running the hello-world image

```
# Below command downloads and runs a test container image. It prints a conf
irmation message and exits.
$ sudo docker run hello-world
```

```
kelvin@lyon:~$ sudo docker run hello-world
[sudo] password for kelvin:
Hello from Docker!
This message shows that your installation appears to be working correctly.
To generate this message, Docker took the following steps:
1. The Docker client contacted the Docker daemon.
2. The Docker daemon pulled the "hello-world" image from the Docker Hub.
    (\text{amd}64)3. The Docker daemon created a new container from that image which runs the
    executable that produces the output you are currently reading.
4. The Docker daemon streamed that output to the Docker client, which sent it
   to your terminal.
To try something more ambitious, you can run an Ubuntu container with:
$ docker run -it ubuntu bash
Share images, automate workflows, and more with a free Docker ID:
https://hub.docker.com/
For more examples and ideas, visit:
https://docs.docker.com/get-started/
```
#### Figure 12. Hello-world message output from the test container image

Once you see the Hello-world confirmation message, the Docker engine is correctly installed.

For more details about the Docker engine usage, please refer to the Docker web site below: <https://docs.docker.com/engine/install/ubuntu/>

For comparisons about docker technologies, refer to: <https://jfrog.com/devops-tools/article/alternatives-to-docker/>

## <span id="page-11-0"></span>**5. Install NVIDIA CUDA Container Toolkit**

The NVIDIA Container Toolkit enables users to build and run GPU-accelerated containers. The toolkit includes a container runtime library and utilities to automatically configure the Docker Engine to leverage the NVIDIA GPUs and provide the NVIDIA GPU computing services to the container applications that run in the docker environment.

Follow the steps below to install this Toolkit and verify the successful installation:

1. Get the GPG key and configure the package repository by below commands:

```
$ distribution=$(. /etc/os-release;echo $ID$VERSION_ID) \
&& curl -fsSL https://nvidia.github.io/libnvidia-container/gpgkey | sudo gp
g --dearmor -o /usr/share/keyrings/nvidia-container-toolkit-keyring.gpg \
&& curl -s -L https://nvidia.github.io/libnvidia-container/$distribution/li
bnvidia-container.list | \
sed 's#deb https://#deb [signed-by=/usr/share/keyrings/nvidia-container-too
lkit-keyring.gpg] https://#g' | \
sudo tee /etc/apt/sources.list.d/nvidia-container-toolkit.list
```
2. Install the nvidia-container-toolkit package and its dependencies after updating the package listing:

```
$ sudo apt-get update
$ sudo apt-get install -y nvidia-container-toolkit
```
3. Configure the Docker daemon to recognize the NVIDIA Container Runtime:

\$ sudo nvidia-ctk runtime configure --runtime=docker

4. Restart the Docker daemon to complete the installation after setting the default runtime:

```
$ sudo systemctl restart docker
```
5. Test the setup by running a base CUDA container which runs the nvidia-smi command:

```
$ sudo docker run --rm --runtime=nvidia --gpus all nvidia/cuda:11.6.2-base-
ubuntu20.04 nvidia-smi
```
Now, you should see the output below:

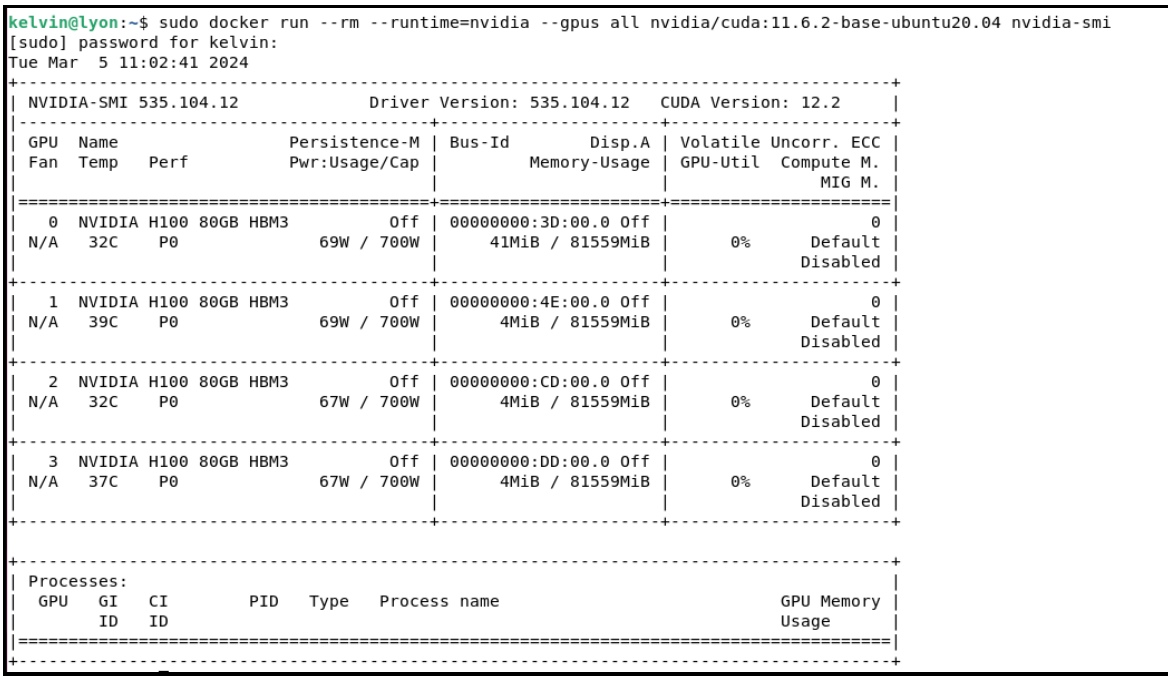

Figure 13. nvidia-smi command output from container image through the Nvidia CUDA Container Toolkit Runtime

For more information, see the NVIDIA Container Toolkit Installation Guide: <https://docs.nvidia.com/datacenter/cloud-native/container-toolkit/latest/install-guide.html> <https://docs.nvidia.com/datacenter/cloud-native/container-toolkit/1.12.0/install-guide.html>

## <span id="page-12-0"></span>**6. Install AI Application Container and Jupyter Notebook**

In this section, we are going to demonstrate how to pull and install a container image for a specific application purpose.

Theoretically, GPU users can develop an AI or data science application from scratch on their own, but practically, the time and efforts required can be greatly reduced for development based on the existing open software resources.

There are a lot of open software resources on websites. One such site is NVIDIA NGC, which hosts a catalog of GPU-optimized AI software, SDKs, and Jupyter Notebooks, etc. that can greatly help accelerate AI workflows and offer support through NVIDIA AI Enterprise.

Before accessing NGC, you will need to create an account on the NGC container registry:

- 1. Go to <https://ngc.nvidia.com> and in the top-right corner, click **Welcome Guest > Sign in/sign up** .
- 2. Enter your email address and click **Continue**.

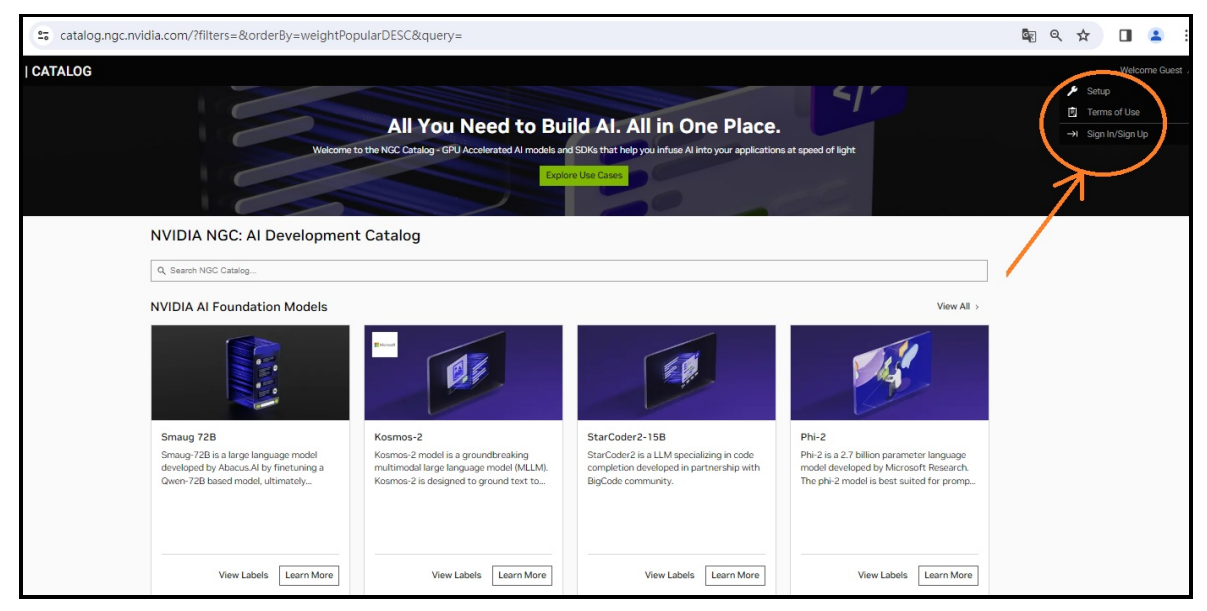

Figure 14. NGC user account registration

3. After entering your email to sign in, you will be brought to the "Create Your Account" page as below. Enter your account information as necessary.

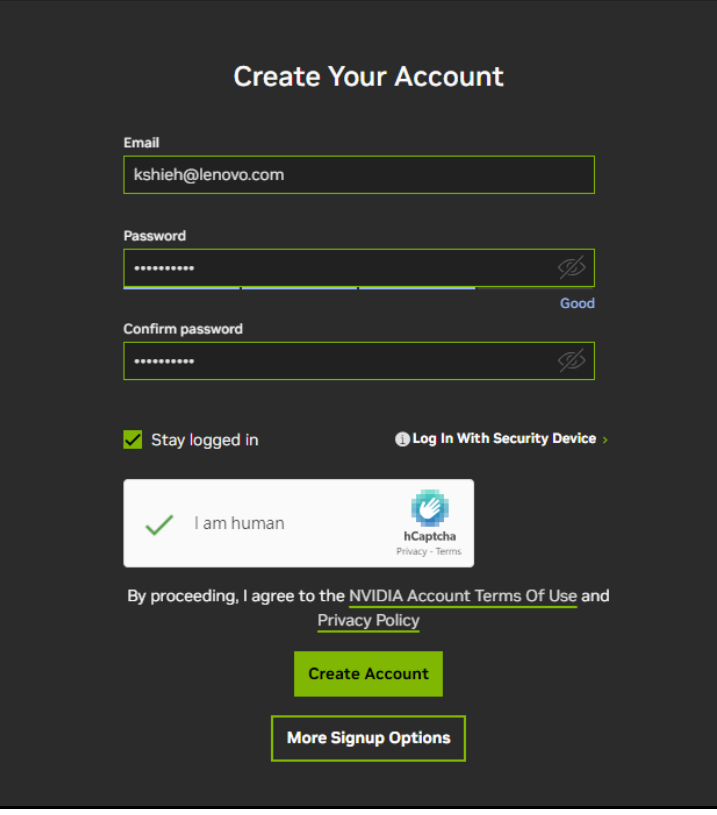

Figure 15. Create your account on the NGC

4. Enter your profile information and accept the NVIDIA GPU Cloud Terms of Use to activate your NGC account.

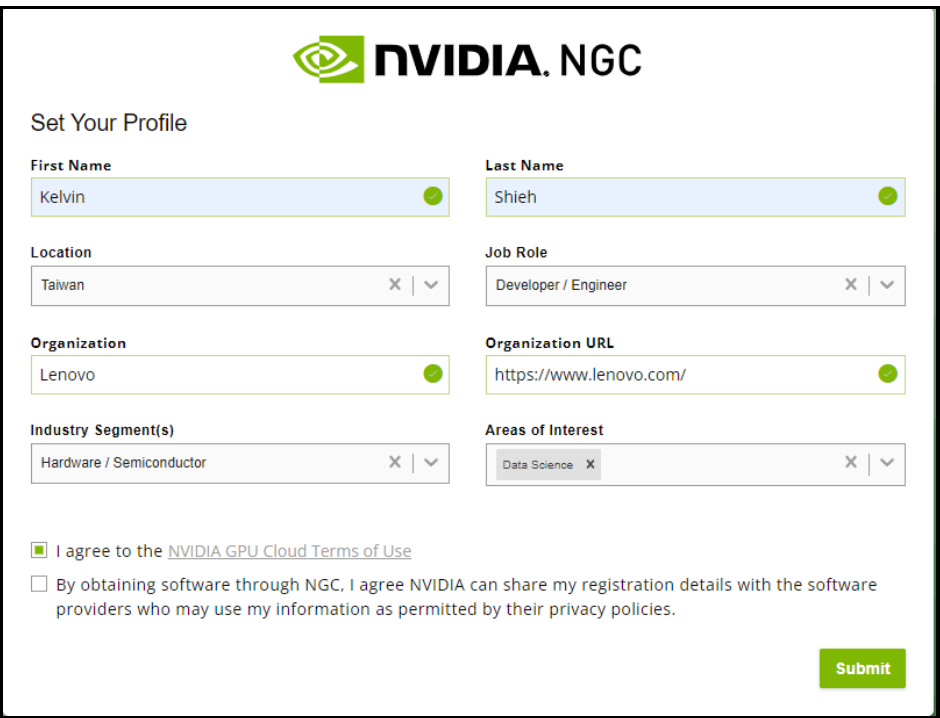

Figure 16. Enter your profile and accept the terms to activate the NGC account

5. Now sign in again to the NGC sign in website, <https://ngc.nvidia.com/signin> and click your user account icon in the top right corner and select "Setup".

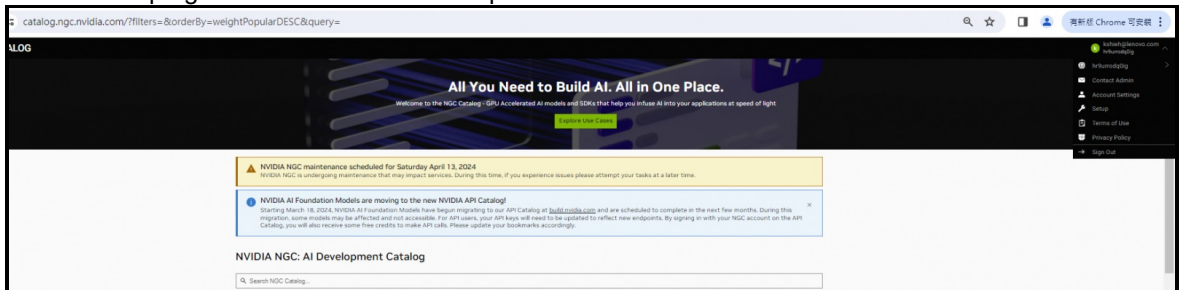

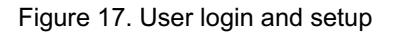

6. Click "Generate Personal Key" from the available options when below page shows up. Be sure to save the generated key to a secure place for future use.

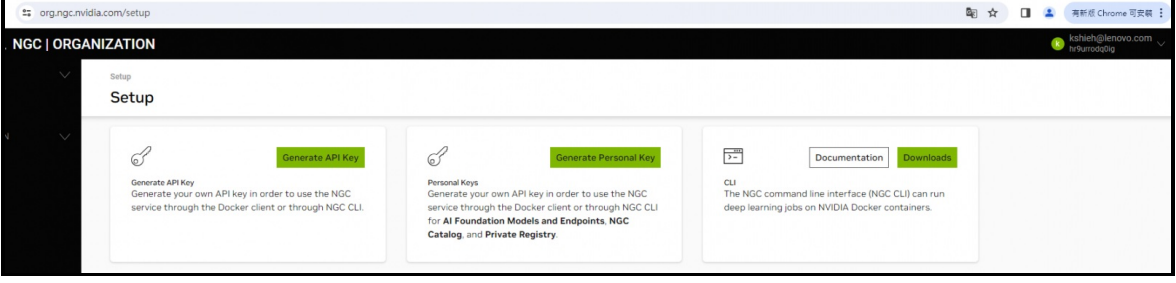

Figure 18. Generate Personal Key

Now that you have created an NGC account and obtained an NGC API key, you are ready to download (pull) an NGC TensorFlow container from NVIDIA NGC site and run that container using Docker.

Follow the steps below:

1. Log in to the NGC container registry in a command shell:

```
$ sudo docker login nvcr.io
```
2. When prompted for your username, enter the following text (exactly as is):

```
$oauthtoken
```
The Soauthtoken username is a special user name that indicates that you will authenticate with an API key and not a username and password.

3. When prompted for your password, enter your NGC API key (the NGC API key that you just generated).

```
Username: $oauthtoken
Password: k7cqFTUvKKdiwGsPnWnyQFYGnlAlsCIRmlP67Qxa
```
- 4. Go to the NGC containers catalog page, <https://ngc.nvidia.com/catalog/containers>
- 5. Search for "TensorFlow" and click the **Learn More** button in the TensorFlow card as highlighted in the figure below.

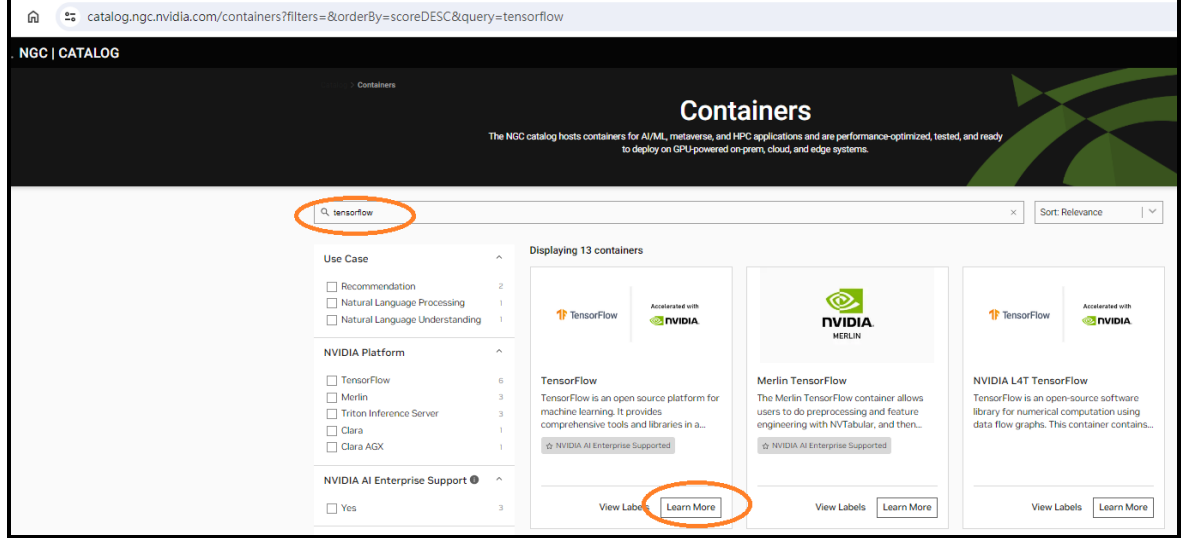

Figure 19. Search for the TensorFlow container image in the NGC Catalog

6. The different versions of TensorFlow container images will be listed under the "Tags" tab of right-hand side panel of the webpage, as in the figure below. The latest version is recommended since it may fix some of the known issues in prior versions. A general description about this container image can be found in the left-hand side panel of the webpage, while more detailed information and suggested further readings can be found under the "Overview" tab of right-hand side panel.

Click the icon and copy the pull command for the selected version of TensorFlow container image.

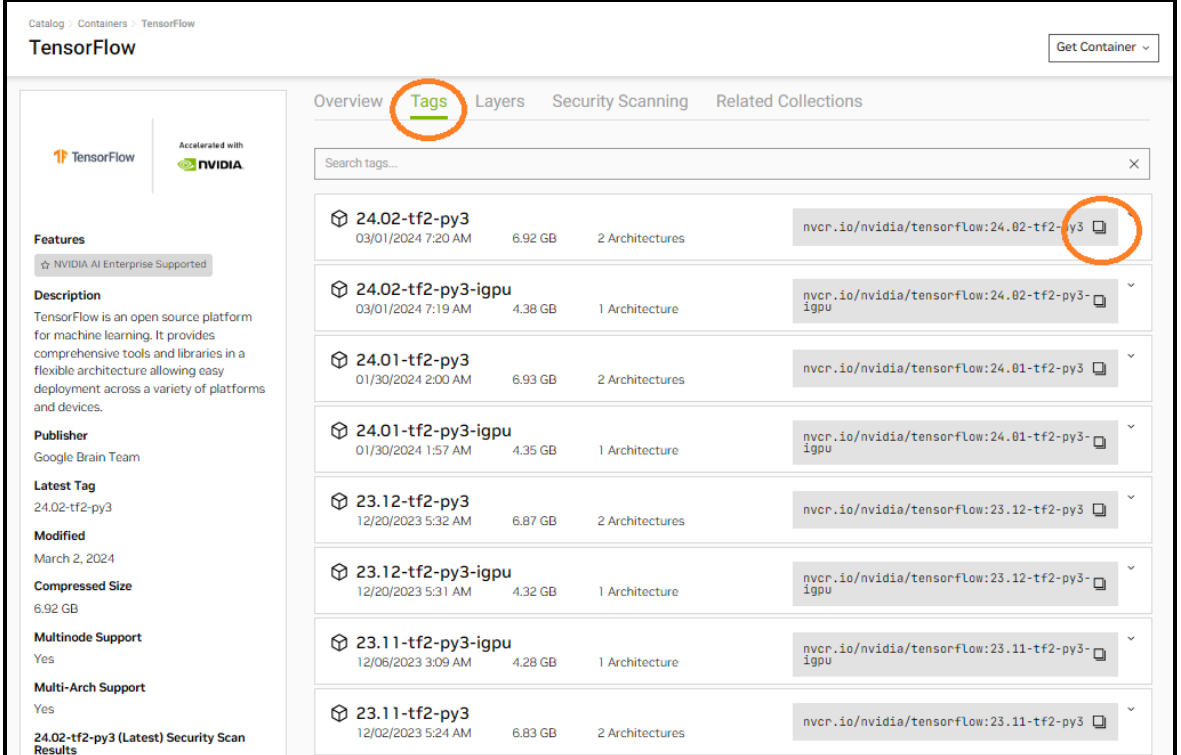

Figure 20. Copy the pull command for the selected version of TensorFlow container image

7. Paste the pulled command into the command shell to download the selected version of TensorFlow container image. For our lab testing, we downloaded tensorflow: 24.02-tf2-py3.

\$ sudo docker pull nvcr.io/nvidia/tensorflow:24.02-tf2-py3

8. Once the container download is completed, run the code below to start the TensorFlow container:

```
$ sudo docker run -it --gpus all -p 8888:8888 -v $PWD:/projects --network=h
ost nvcr.io/nvidia/tensorflow:24.02-tf2-py3
```
kelvin@lyon:~\$ sudo docker run -it --gpus all -p 8888:8888 -v \$PWD:/workspace/projects --network=host nvcr.io/ idia/tensorflow:24.02-tf2-py3 [sudo] password for kelvin: WARNING: Published ports are discarded when using host network mode =============== == TensorFlow == NVIDIA Release 24.02-tf2 (build 82611795) TensorFlow Version 2.15.0 Container image Copyright (c) 2024, NVIDIA CORPORATION & AFFILIATES. All rights reserved. Copyright 2017-2024 The TensorFlow Authors. All rights reserved. Various files include modifications (c) NVIDIA CORPORATION & AFFILIATES. All rights reserved. This container image and its contents are governed by the NVIDIA Deep Learning Container License. www.community.community.community.community.community.community.community.community.pulling and using the container, you accept the terms and conditions of this license:<br>https://developer.nvidia.com/ngc/nvidia-deep-learnin NOTE: CUDA Forward Compatibility mode ENABLED. Using CUDA 12.3 driver version 545.23.08 with kernel driver version 535.104.12. See https://docs.nvidia.com/deploy/cuda-compatibility/ for details. NOTE: The SHMEM allocation limit is set to the default of 64MB. This may be insufficient for TensorFlow. NVIDIA recommends the use of the following flags: docker run --gpus all --ipc=host --ulimit memlock=-1 --ulimit stack=67108864 ...

Figure 21. Run the TensorFlow container image

Now we are in the container runtime.

As this container image is not installed with Jupyter, we install and run it within the container, as described in the following steps:

1. Install Jupyter Lab within the container

```
$ pip install jupyterlab
```

```
ipython>=7.23.1->ipykernel->notebook>=4.3.1->jupyterlab) (0.8.3)
.<br>Requirement already satisfied: wcwidth in /usr/local/lib/python3.10/dist-packages (from prompt-toolkit<3.1.0,>=3
.0.41->ipython>=7.23.1->ipykernel->notebook>=4.3.1->jupyterlab) (0.2.13)
Requirement already satisfied: executing>=1.2.0 in /usr/local/lib/python3.10/dist-packages (from stack-data->ipy
thon>=7.23.1->ipykernel->notebook>=4.3.1->jupyterlab) (2.0.1)
Requirement already satisfied: asttokens>=2.1.0 in /usr/local/lib/python3.10/dist-packages (from stack-data->ipy
thon>=7.23.1->ipykernel->notebook>=4.3.1->jupyterlab) (2.4.1)
Requirement already satisfied: pure-eval in /usr/local/lib/python3.10/dist-packages (from stack-data->ipython>=7
.23.1->ipykernel->notebook>=4.3.1->jupyterlab) (0.2.2)
```
Figure 22. Jupyter Lab is installed within the container

2. We are using the matplotlib to plot the pictures in the Jupyter Lab when running the image classification application, also need to install it with the command below:

```
$ pip install matplotlib
```
3. Start the Jupyter Lab server with the following command:

```
$ jupyter lab --ip=0.0.0.0 --port=8888 --allow-root
```
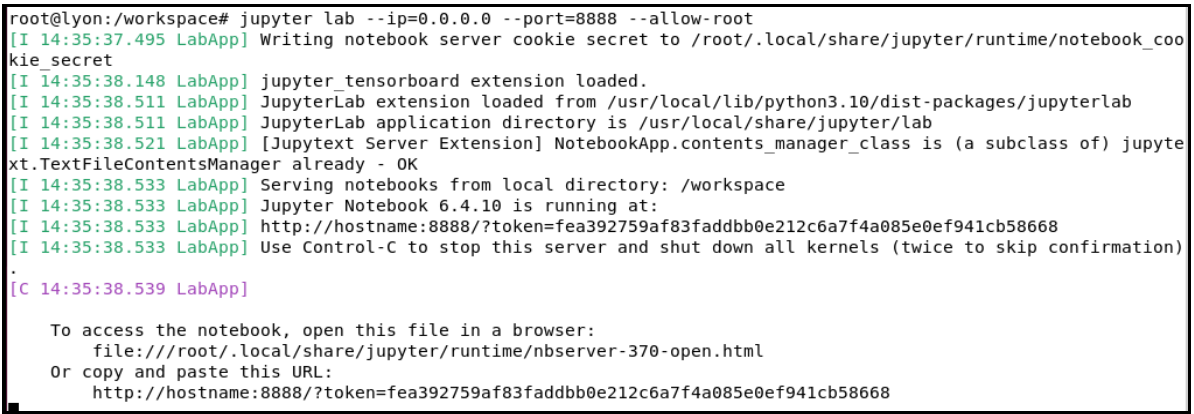

Figure 23. Jupyter Lab is started within the container

4. Open a browser at the following URL to use graphic web UI with Jupyter Lab, where *yourtoken* is the token ID number that is shown when you started Jupyter, as shown in the last line of the preceding figure. http://localhost:8888/?token=*yourtoken*

Based on the token ID in the preceding figure, the URL will be: <http://localhost:8888/?token=fea392759af83faddbb0e212c6a7f4a085e0ef941cb58668>

The browser loads to the Jupyter Lab application as shown in the figure below.

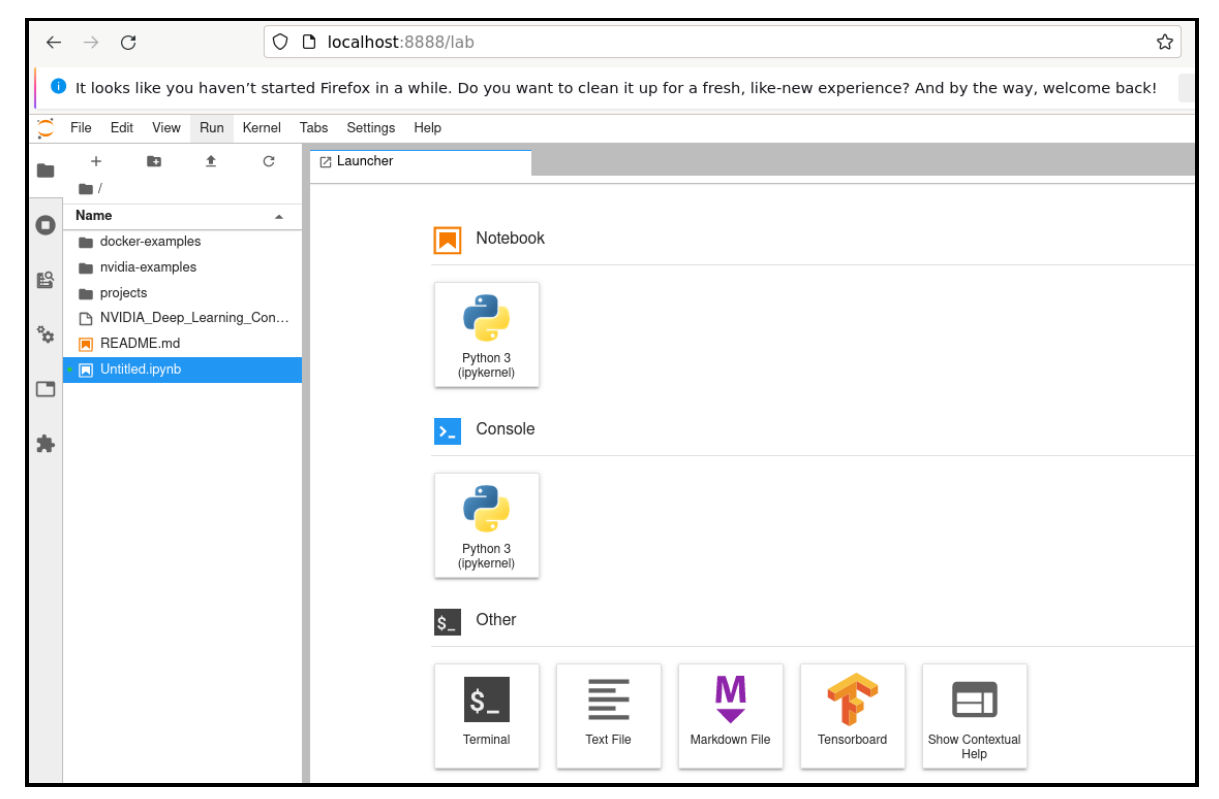

Figure 24. Jupyter Lab shown in the browser

5. Click on the plus icon to launch a new Python 3 notebook.

In the next section we are going to run an image classification AI application container with the TensorFlow framework.

Reference:

[https://catalog.ngc.nvidia.com/orgs/nvidia/resources/fashion\\_mnist\\_tf\\_example/version/1.0](http://catalog.ngc.nvidia.com/orgs/nvidia/resources/fashion_mnist_tf_example/version/1.0/files/FashionMNIST Notebook.ipynb) /files/FashionMNIST%20Notebook.ipynb

For more details about how to get started to pull a container from NGC, refer to the following pages:

<https://catalog.ngc.nvidia.com/orgs/nvidia/collections/gettingstarted>

<https://docs.nvidia.com/deeplearning/frameworks/user-guide/index.html#pullcontainer>

## **Running the AI Workloads**

In the preceding sections, we described how to deploy all necessary software packages for running a typical AI application container. In this section, we describe running a typical AI application which classifies images of clothing.

In this section, we use Jupyter Notebook to describe the full process of running "Fashion-MNIST Image Classification" with TensorFlow, step by step.

1. Import Tensorflow, Keras, numpy and matplotlib

```
In [1]:
# Import Tensorflow and check version
import tensorflow as tf
# Import TensorFlow Keras
from tensorflow import keras
#Import numpy
import numpy as np
#Import matplotlib
import matplotlib.pyplot as plt
```
2. Import and load data set for model training and inference

```
In [2]:
# Import the dataset.
fashion_mnist = keras.datasets.fashion_mnist
In [3]:
# Load data set as four numpy arrays:
(train_images, train_labels), (test_images, test_labels) = fashion_mnist.lo
ad_data()
# For training the model, we will use train images and train labels arrays.
# To test the performance of the trained model, we are going to use the tes
t images and test labels arrays.
```
3. Explore the data set

```
In [4]:
print(f'There are {len(train images)} images in the training set and {len(t
est images) } images in the testing set.')
Out[4]:There are 60000 images in the training set and 10000 images in the testing
```

```
In [5]:
print(f'There are {len(train_labels)} labels in the training set and {len(t
est labels) } labels in the test set.')
```

```
Out[5]:There are 60000 labels in the training set and 10000 labels in the test set
.
```

```
In [6]:
print(f'The images are {train images[0][0].size} x {train images[0][1].size
} NumPy arrays.')
```

```
Out[6]:
The images are 28 x 28 NumPy arrays.
```
set.

```
In [7]:
# The images are labeled with integers ranging from 0 to 9.
train labels[0:20]
Out[7]:
array([9, 0, 0, 3, 0, 2, 7, 2, 5, 5, 0, 9, 5, 5, 7, 9, 1, 0, 6, 4],
     dtype=uint8)
```

```
In [8]:
label cloth dict = {0:'T-shirt/top', 1:'Trouser', 2:'Pullover',
                     3:'Dress', 4:'Coat', 5:'Sandal', 6:'Shirt',
                     7:'Sneaker', 8:'Bag', 9:'Ankle boot' }
In [9]:
def label_name(x):
    return label_cloth_dict[x]
In [10]:
# Let's have a look at one of the images. The following code visualizes the
images using the matplotlib library.
plt.figure()
plt.imshow(train_images[0])
plt.colorbar()
plt.show()
```

```
Out [10]:
```
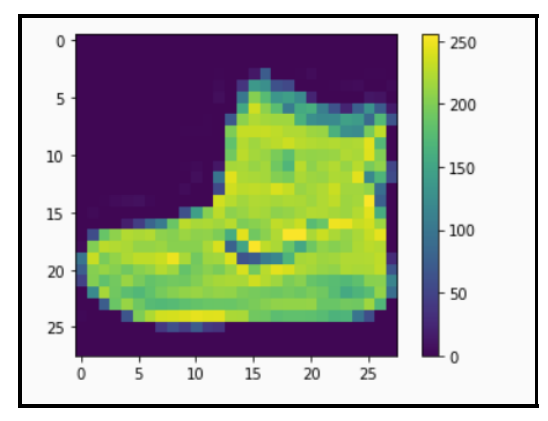

Figure 25. The first image from the training set

```
In [11]:
# Let's look again at the first ten images, but this time with the class na
mes.
plt.figure(figsize=(10,5))
for i in range(10):
   plt.subplot(2,5,i+1)
   plt.xticks([])
   plt.yticks([])
   plt.grid(False)
    plt.imshow(train_images[i], cmap='Blues')
    plt.xlabel(label_name(train_labels[i]))
plt.show()
Out [11]:
```
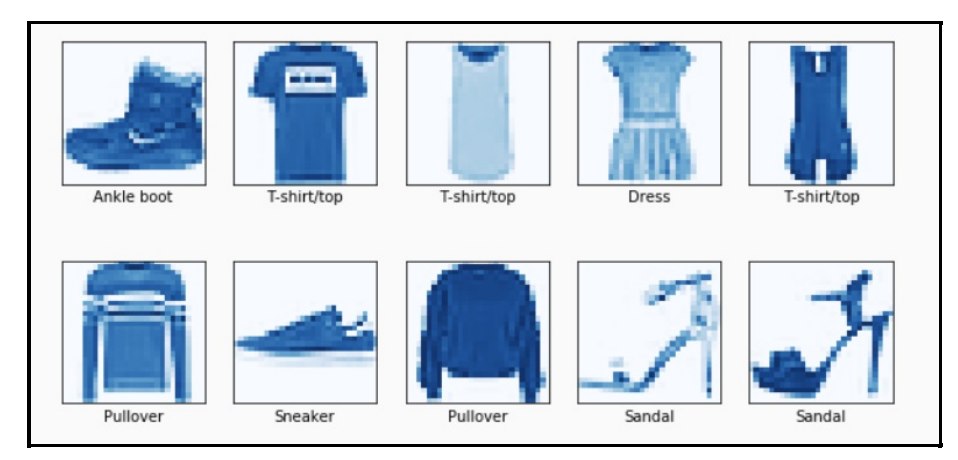

Figure 26. The first ten images from the training set with the class names

```
In [12]:
# The pixel values range from 0 to 255.
# Let's divide the image arrays by 255 to scale them to the range 0 to 1.
train images = train images / 255.0
test images = test images / 255.0
```
4. Build the image classification model

```
In [13]:
# Let's build the model:
simple model = keras.Sequential([
# Flatten two dimansional images into one dimansion 28*28pixles=784pixels.
keras.layers.Flatten(input shape=(28, 28)),
# First dense/ fully connected layer: 128 nodes.
keras.layers.Dense(128, activation='relu'),
# Second dense/ fully connected layer: 10 nodes --> Result is a score for e
ach images class.
keras.layers.Dense(10)])
```
#### 5. Compile the model

```
In [14]:
# Compile the model:
# Define loss function, optimizer, and metrics.
simple_model.compile(optimizer='adam',
loss=tf.keras.losses.SparseCategoricalCrossentropy(from_logits=True),
metrics=['accuracy'])
```
#### 6. Train the model

```
In [15]:
# Train the model:
# Let's train 15 epochs. After every epoch, training time, loss, and accura
cy will be displayed.
simple model.fit(train images, train labels, epochs=15)
```
7. Test the model and check the model performance on the test data

```
In [16]:
# Let's see how the model performs on the test data:
test loss, test acc = simple model.evaluate(test images, test labels)
Out[16]:
313/313 [==============================] - 0s 542us/step - loss: 0.3482 - a
ccuracy: 0.8836
```
We successfully trained our first model and used it to make predictions on test data, based on all the prior installed software packages.

# **For more information**

For more information see these resources:

- NVIDIA CUDA driver: <https://docs.nvidia.com/datacenter/tesla/index.html#nvidia-driver-documentation> <https://docs.nvidia.com/datacenter/tesla/drivers/index.html>
- NVIDIA Container Toolkit: <https://docs.nvidia.com/datacenter/cloud-native/container-toolkit/latest/>
- Containers For Deep Learning Frameworks User Guide: <https://docs.nvidia.com/deeplearning/frameworks/user-guide/#pullcontainer>
- NVIDIA NGC Catalog: <https://ngc.nvidia.com/> <https://docs.nvidia.com/ngc/index.html#primary-documentation>

## **Author**

**Kelvin Shieh** is the OS Development Technical Lead for the Lenovo Infrastructure Solutions Group, based in Taipei, Taiwan.

# **Related product families**

Product families related to this document are the following:

- **•** Artificial [Intelligence](https://lenovopress.lenovo.com/software/ai)
- GPU [adapters](https://lenovopress.lenovo.com/servers/options/gpu)
- [ThinkSystem](https://lenovopress.lenovo.com/servers/thinksystem-v3/sd650-n-v3) SD650-N V3 Server

# **Notices**

Lenovo may not offer the products, services, or features discussed in this document in all countries. Consult your local Lenovo representative for information on the products and services currently available in your area. Any reference to a Lenovo product, program, or service is not intended to state or imply that only that Lenovo product, program, or service may be used. Any functionally equivalent product, program, or service that does not infringe any Lenovo intellectual property right may be used instead. However, it is the user's responsibility to evaluate and verify the operation of any other product, program, or service. Lenovo may have patents or pending patent applications covering subject matter described in this document. The furnishing of this document does not give you any license to these patents. You can send license inquiries, in writing, to:

Lenovo (United States), Inc. 8001 Development Drive Morrisville, NC 27560 U.S.A. Attention: Lenovo Director of Licensing

LENOVO PROVIDES THIS PUBLICATION "AS IS" WITHOUT WARRANTY OF ANY KIND, EITHER EXPRESS OR IMPLIED, INCLUDING, BUT NOT LIMITED TO, THE IMPLIED WARRANTIES OF NON-INFRINGEMENT, MERCHANTABILITY OR FITNESS FOR A PARTICULAR PURPOSE. Some jurisdictions do not allow disclaimer of express or implied warranties in certain transactions, therefore, this statement may not apply to you.

This information could include technical inaccuracies or typographical errors. Changes are periodically made to the information herein; these changes will be incorporated in new editions of the publication. Lenovo may make improvements and/or changes in the product(s) and/or the program(s) described in this publication at any time without notice.

The products described in this document are not intended for use in implantation or other life support applications where malfunction may result in injury or death to persons. The information contained in this document does not affect or change Lenovo product specifications or warranties. Nothing in this document shall operate as an express or implied license or indemnity under the intellectual property rights of Lenovo or third parties. All information contained in this document was obtained in specific environments and is presented as an illustration. The result obtained in other operating environments may vary. Lenovo may use or distribute any of the information you supply in any way it believes appropriate without incurring any obligation to you.

Any references in this publication to non-Lenovo Web sites are provided for convenience only and do not in any manner serve as an endorsement of those Web sites. The materials at those Web sites are not part of the materials for this Lenovo product, and use of those Web sites is at your own risk. Any performance data contained herein was determined in a controlled environment. Therefore, the result obtained in other operating environments may vary significantly. Some measurements may have been made on development-level systems and there is no guarantee that these measurements will be the same on generally available systems. Furthermore, some measurements may have been estimated through extrapolation. Actual results may vary. Users of this document should verify the applicable data for their specific environment.

#### **© Copyright Lenovo 2024. All rights reserved.**

This document, LP1928, was created or updated on April 17, 2024.

Send us your comments in one of the following ways:

- Use the online Contact us review form found at: <https://lenovopress.lenovo.com/LP1928>
- Send your comments in an e-mail to: [comments@lenovopress.com](mailto:comments@lenovopress.com?subject=Feedback for LP1928)

This document is available online at <https://lenovopress.lenovo.com/LP1928>.

# **Trademarks**

Lenovo and the Lenovo logo are trademarks or registered trademarks of Lenovo in the United States, other countries, or both. A current list of Lenovo trademarks is available on the Web at <https://www.lenovo.com/us/en/legal/copytrade/>.

The following terms are trademarks of Lenovo in the United States, other countries, or both: Lenovo® ThinkSystem®

The following terms are trademarks of other companies:

Intel® and Xeon® are trademarks of Intel Corporation or its subsidiaries.

Linux® is the trademark of Linus Torvalds in the U.S. and other countries.

Other company, product, or service names may be trademarks or service marks of others.